# 8 3. Описания

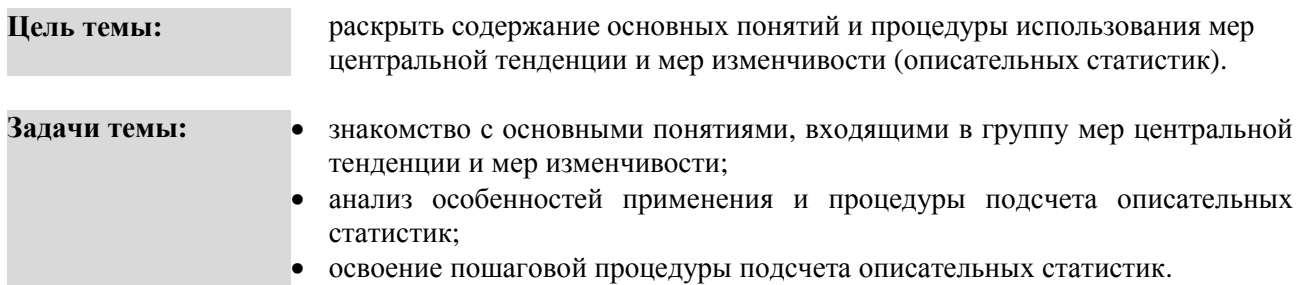

# ТЕОРЕТИЧЕСКОЕ ОПИСАНИЕ

Мера центральной тенденции. 1. Число, характеризующее выборку по уровню выраженности измеренного признака [9, С, 40]. 2. Характеристики совокупности переменных (признаков). указывающие на наиболее типичный, репрезентативный для изучаемой выборки результат [2. С. 175]. Среднее арифметическое (M<sub>x</sub>,  $\bar{x}$ ) 1. Сумма всех значений измеренного признака, деленная на количество суммированных значений [9. С. 41]. 2. Центр распределения, вокруг которого группируются все варианты статистической совокупности: сумма всех членов совокупности. деленная на их общее число [3. С. 38].

Медиана (Мd, Ме). 1. Такое значение признака, которое делит упорядоченное (ранжированное) множество данных пополам так, что одна половина всех значений оказывается меньше медианы, а другая - больше [9. С. 41]. 2. Значение, которое делит пополам упорядоченное множество переменных, расположенных в порядке возрастания или убывания [2. С. 176]. 3. Средняя, относительно которой ряд распределения делится на две равные части: в обе стороны от медианы располагается одинаковое число вариант [3. С. 60].

Мода (Мо). 1. Такое значение из множества измерений, которое встречается наиболее часто [9. С. 40]. 2. Одна из числовых характеристик распределения вероятностей случайной величины. Для случайной величины, имеющей плотность вероятности  $p(x)$ , модой называется любая точка  $x$ максимума  $p(x)$  [6. С. 763].

Мера изменчивости. 1. Численное выражение величины межиндивидуальной вариации признака [9. С. 44]. 2. Статистический показатель вариации (разброса) признака (переменной) относительно среднего значения, степени индивидуальных отклонений от центральной тенденции распределения [2. C. 173].

**Лисперсия** ( $\sigma^2$ , D<sub>r</sub>), 1. Мера изменчивости для метрических данных, пропорциональная сумме квадратов отклонений измеренных значений от арифметического среднего [9, С. 44]. 2. Мера отклонения случайной величины X от ее математического ожидания [5, С, 225]. 3. Средняя квадрата отклонений индивидуальных значений признака от их средней величины [2. С. 174].

Стандартное (среднее квадратическое) отклонение ( $\sigma_x$ ,  $\sigma$ , Sx). 1. Положительное значение квадратного корня из дисперсии [9. С. 45]. 2. Квадратный корень из суммы квадратов отклонений инливилуальных значений признака от среднего, то есть лисперсии [2, С, 174].

Коэффициент вариации (V, C<sub>v</sub>). 1. Среднеквадратическое отклонение, выраженное в процентах от величины средней арифметической [3. С. 51]. 2. Безразмерная мера рассеяния распределения случайной величины [4. С. 579]. 3. Отношение квадратического отклонения к средней, выраженное в процентах [2. С. 174].

Размах (R). 1. Разность максимального и минимального значений [9. С. 45]. 2. Разность между наибольшим и наименьшим значениями в выборке, получающаяся с помощью и независимых измерений одной и той же случайной величины х [7. С. 815].

**Асимметрия** (As), 1. Степень отклонения графика распределения частот от симметричного вида относительно среднего значения [9. С. 46]. 2. Качественное свойство кривой распределения, указывающее на отличие от симметричного распределения. При положительной асимметрии более «длинная» часть кривой плотности распределения лежит правее моды, при отрицательной - левее моды [4, С. 331]. 3. Графически асимметрия выражается в виде скошенной вариационной кривой, вершина которой может находиться левее или правее центра распределения. В первом случае

 $\mathbf{1}$ 

асимметрия называется правосторонней или положительной, а во втором – левосторонней или отрицательной (по знаку числовой характеристики) [3. С. 89].

**Эксцесс** (Ex). **1.** Мера плосковершинности, или остроконечности графика распределения измеренного признака [9. С. 47]. **2.** Скалярная характеристика вероятности унимодального распределения, которую используют в качестве некоторой меры отклонения рассматриваемого распределения от нормального [8. С. 969]. **3.** Наряду с асимметричными встречаются островершинные и плосковершинные распределения. Островершинность кривой распределения вызывается чрезмерным накапливанием частот в центральных классах вариационного ряда, вследствие чего вершина вариационной кривой оказывается сильно поднятой вверх. В таких случаях говорят о положительном эксцессе распределения [3. С. 90].

**Нормальное распределение**. Симметричное распределение, у которого крайние значения встречаются редко и частота постепенно повышается от крайних к срединным значениям признака [9. С. 35].

**Равномерное распределение**. **1.** Такое распределение значений переменной, при котором все значения переменной встречаются одинаково (или почти одинаково) часто [9. С. 35]. **2.** Общее название класса распределений вероятностей, возникающего при распространении идеи «равновозможности исходов» на непрерывный случай [7. С. 798].

**Симметричное распределение**. Такое распределение значений переменной, при котором одинаково часто встречаются крайние значения [9. С. 35].

**Асимметричное распределение**. **1.** Распределение с преобладанием частот малых значений (левостороннее), либо с преобладанием частот больших значений (правостороннее) [9. С. 35]. **2.** Качественное свойство кривой распределения, указывающее на отличие от симметричного распределения. При положительной (отрицательной) асимметрии распределения более «длинная» часть кривой плотности распределения лежит правее (левее) моды [6. С. 1104].

## **Исследовательские Среднее арифметическое:**

**задачи:** 

- определение среднего уровня агрессивности у подростков по тесту «Оценка агрессивности в отношениях» *A. Assinger*;
- определение среднего уровня ситуативной тревожности у студентов в период экзаменационной сессии по шкале *Charles D. Spielberger*.

#### **Мода:**

- оценка наиболее часто встречающегося результата выполнения школьниками заданий *ЕГЭ*;
- оценка наиболее часто встречающегося показателя эмпатии у социальных работников по методике диагностики уровня эмпатических способностей *В.В. Бойко*.

## **Медиана:**

- определение уровня экстраверсии/интроверсии по шкале *Hans J. Eysenck*;
- оценка уровня мотивации по методике диагностика мотивов аффилиации *А. Мехрабиана*.

# **Дисперсия, Стандартное (среднее квадратическое) отклонение:**

- оценка разброса значений уровня развития интеллекта у старшеклассников относительно среднего уровня класса (тест *David Wechsler (WAIS)*;
- оценка разброса значений самооценки у подростков относительно среднего уровня в классе (методика *Tamara Dembo-С.Я. Рубинштейн*).

# **Коэффициент вариации:**

- оценка степени однородности выборки по уровню развития творческого мышления (Тест оценки творческого мышления *Ellis P. Torrance*);
- оценка изменения однородности выборки по показателю мотивации достижения до и после проведения тренинга (методика «Решетка мотива достижения» *Heinz-Dieter Schmalt*).

## **Размах:**

- оценка разницы между максимальным и минимальным возрастом *заключения брака* в России и Германии;
- оценка разницы между максимальным и минимальным баллом, полученным при выполнении заданий *ЕГЭ* по математике и литературе.

2

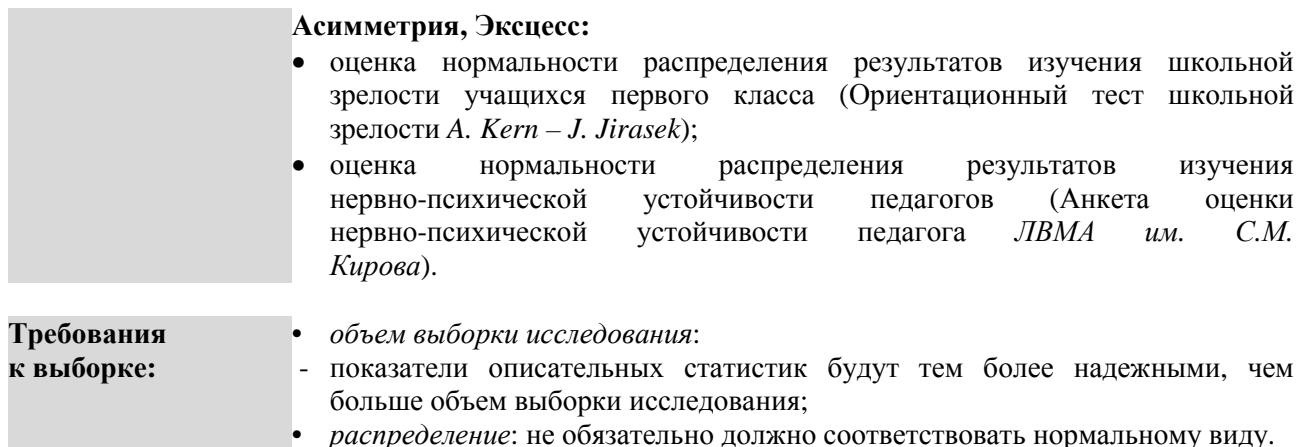

## ПОШАГОВОЕ ВЫПОЛНЕНИЕ

## Файлы-примеры: 1) SPSS Описания.sav 2) Excel Описания.xls

# Откройте файл-пример SPSS Описания sav в программе IBM SPSS Statistics 19.

В файле представлены результаты диагностики уровня развития черт личности (16 РГ Кеттелла) учащихся трех типов образовательных учреждений (n=52).

В анализе участвуют следующие переменные:

1 - специальная школа, 2 - гимназия, 3 - общеобразовательная школа; школа:

- черты личности:
- $\overline{A}$ : доброта;
- $\mathbf{B}$ : интеллект;
- $\mathbf{C}$ : эмоциональная устойчивость;
- $\mathbf{E}$ . настойчивость:
- $\mathbf{F}$ : беспечность;
- $G:$ сила «Сверх-Я»;
- $H$ : смелость;
- $\mathbf{I}$ : мягкосердечность;
- $\mathbf{L}$ . подозрительность:
- $\mathbf{M} \cdot$ мечтательность;
- $N:$ проницательность;
- $\mathbf{O}$ . склонность к чувству вины;
- $Q1$ : гибкость;
- $Q2:$ самодостаточность;
- $O3:$ самоконтроль:
- $O4:$ напряженность.

## I. Подсчет мер центральной тенденции

Выполните следующий порядок действий:

 $IIIa<sub>l</sub>1$  $Ha$ инструментов выберите Анализ-Описательные панели меню статистики→Частоты.

 $IIIa<sub>l</sub>2$ В меню Частоты (рис. 11) перенесите из левого окна переменную А в окно Переменные: и повторите это действие для всех остальных переменных, кроме переменной школа.

 $IIIar<sub>3</sub>$ В левой нижней части меню Частоты снимите галочку рядом с командой Вывести

 $\overline{3}$ 

## **частотные таблицы** и выберите команду **Статистики.**

**Шаг 4** В открытом меню **Статистики** (рис. 13) в группе команд **Расположение** установите галочки для команд **Среднее**, **Медиана**, **Мода**, в группе команд **Разброс** установите галочку для команды **Стандартная ошибка среднего**, нажмите **Продолжить** и **ОК.**

# **ОПИСАНИЕ И ИНТЕРПРЕТАЦИЯ РЕЗУЛЬТАТОВ**

В открывшемся окне **Вывод** представлены результаты подсчета **Mx** (строка **Среднее**), Стандартной ошибки среднего (строка **Стд. ошибка среднего**), **Md** (строка **Медиана**) и **Mo** (строка **Мода**). Описанию и интерпретации подлежит в этом окне таблица **Статистики** (рис. 14).

Статистики

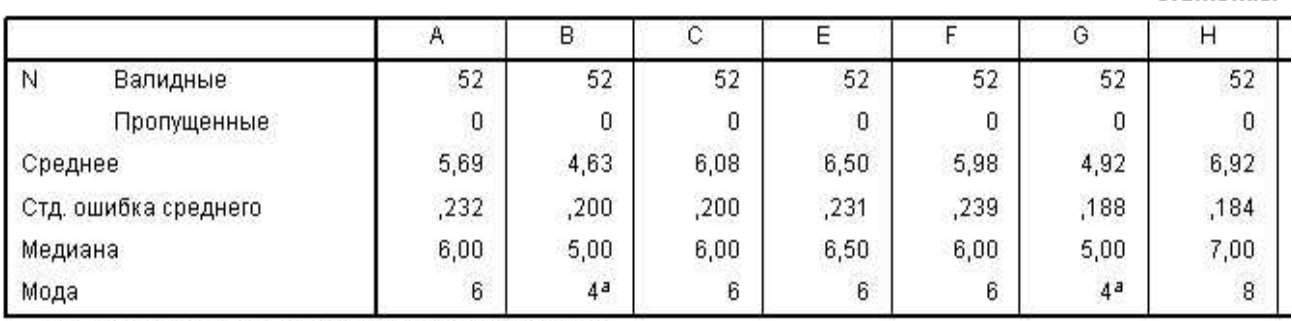

а. Имеется несколько мод. Показана наименьшая.

## **Рис. 14.** Фрагмент таблицы Статистики

Учитывая простоту описания и интерпретации, не будем подробно останавливаться на анализе значений мер центральной тенденции, указав лишь на особенности интерпретации показателя **стандартной ошибки среднего**.

**Стандартная ошибка среднего**, являясь стандартным отклонением распределения набора средних значений для одной выборки, является показателем стабильности величины, для которой она вычисляется. Чем меньше значение стандартной ошибки, тем выше стабильность этой величины. В нашем примере в строке **Стд. ошибка среднего** таблицы **Статистики** наибольшая стабильность **M<sup>x</sup>** наблюдается в показателях черт **G** и **H**.

# **II. Подсчет мер изменчивости**

Выполните следующий порядок действий:

- **Шаг 1** На панели инструментов выберите меню **Анализ**→**Описательные статистики**→**Описательные.**
- **Шаг 2** В меню **Описательные статистики** (рис. 15) перенесите переменную **А** из левого окна в окно **Переменные:** и повторите это действие для всех остальных переменных, кроме переменной **школа**, выберите команду **Параметры.**
- **Шаг 3** В открывшемся меню **Описательные статистики: Параметры** (рис. 16) в группе команд **Разброс** установите галочки для команд **Стандартное отклонение** и **Дисперсия**, нажмите **Продолжить** и **ОК.**

4

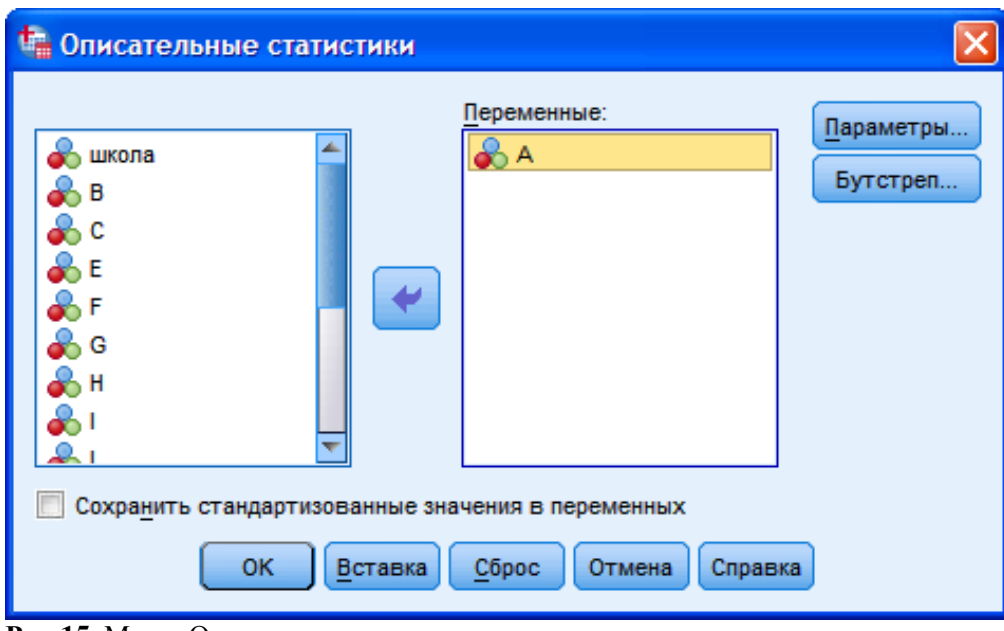

**Рис 15.** Меню Описательные статистики

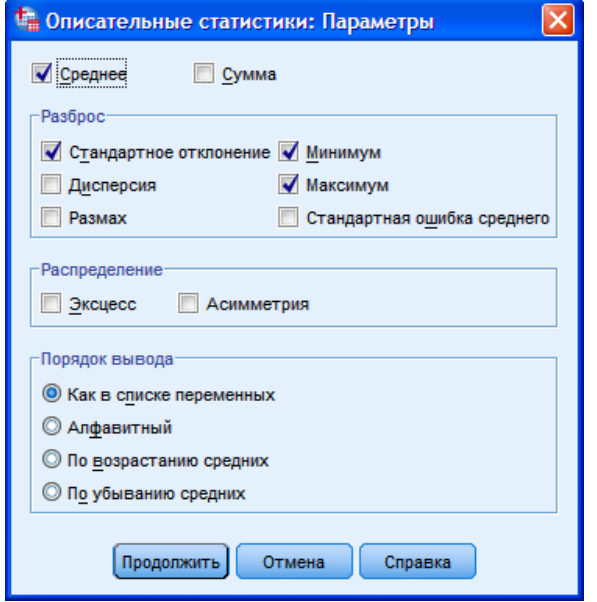

**Рис. 16.** Меню Описательные статистики: Параметры

# **ОПИСАНИЕ И ИНТЕРПРЕТАЦИЯ РЕЗУЛЬТАТОВ**

В открывшемся окне **Вывод** представлены результаты анализа значений **σ<sup>x</sup>** и **Dx**. Описанию и интерпретации подлежит таблица под заголовком **Описательные статистики** (столбцы **Стд. отклонение** и **Дисперсия**) (см. ниже):

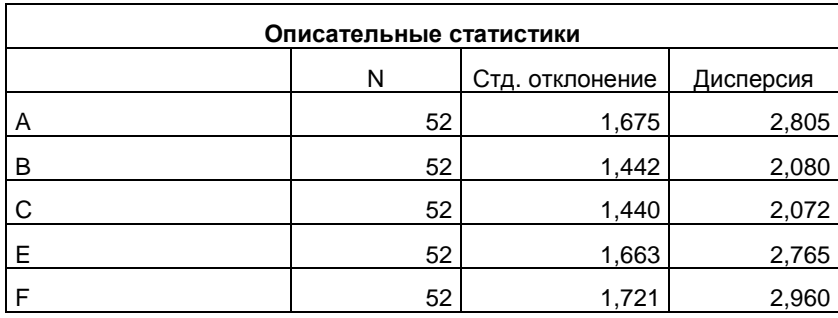

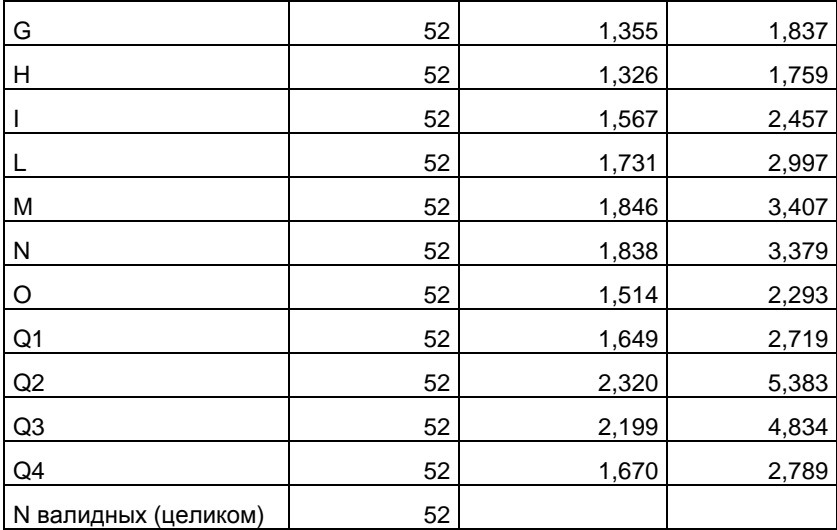

Учитывая простоту описания и интерпретации, не будем подробно останавливаться на анализе значений мер изменчивости.

Одним из ограничений программы IBM SPSS Statistics 19 является отсутствие в группе команд Описательные статистики такой меры изменчивости, как коэффициент вариации (Су). Данная мера, являясь более часто употребляемой в психологических исследованиях, чем стандартное отклонение и лисперсия, полсчитывается с помошью программы Excel пакета офисных приложений **Microsoft Office.** 

В следующем примере рассмотрим пошаговый подсчет  $C_v$  в программе Excel.

## **III. Подсчет коэффициента вариации**

Откройте файл-пример Excel Описания.xls

В файле представлены результаты, идентичные представленным в файле SPSS Описания.sav Учитывая, что подсчет  $C_v$  предполагает подсчет  $M_x$  и  $\sigma_x$ , необходимо выполнить следующий порядок лействий<sup>.</sup>

 $IIIa<sub>l</sub>1$ Для подсчета  $M_x$  установите курсор на ячейке C55, наберите на клавиатуре знак = , далее наберите слово срзнач, далее наберите символ открывающейся скобки (и выделите, удерживая левую кнопку мыши, диапазон значений с ячейки СЗ по С54, нажмите Enter.

Перел нажатием клавиши Enter формула М. в ячейке C55 лолжна выглядеть так:

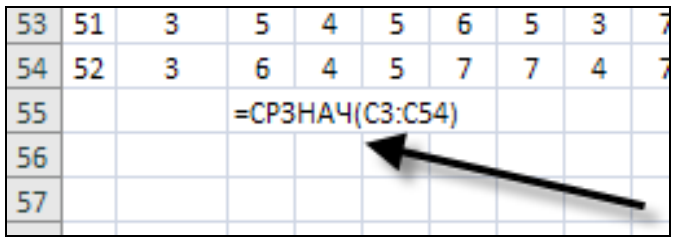

Для подсчета  $\sigma_x$  установите курсор под значением  $M_x$  в ячейке С56, наберите на  $IIIa<sub>l</sub>2$ клавиатуре знак = , далее наберите слово стандотклон, далее наберите символ открывающейся скобки (и выделите, удерживая левую кнопку мыши, диапазон значений с ячейки СЗ по С54, нажмите Enter.

Перед нажатием клавиши Enter формула  $\sigma_x$  в ячейке С56 должна выглядеть так:

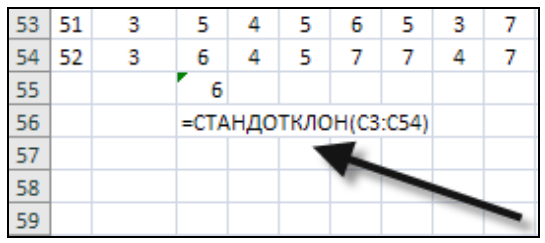

**Шаг 3** Для подсчета **C<sup>v</sup>** установите курсор под значением **σ<sup>x</sup>** в ячейке **С57**, наберите на клавиатуре знак **=** , далее левой кнопкой мыши выделите ячейку **С56**, наберите на клавиатуре знак деления **/** , выделите левой кнопкой мыши ячейку **С55**, наберите на клавиатуре знак умножения **\*** , далее наберите на клавиатуре число **100** (соответствующее 100 процентам), нажмите **Enter.**

Перед нажатием клавиши **Enter** формула **C<sup>v</sup>** в ячейке **С57** должна выглядеть так:

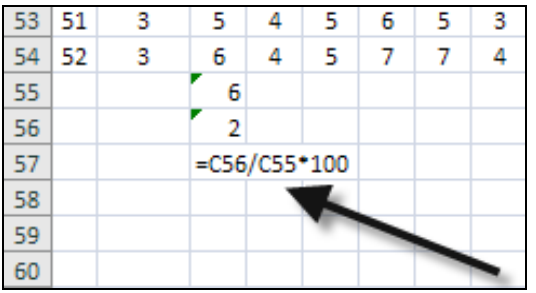

# **ОПИСАНИЕ И ИНТЕРПРЕТАЦИЯ РЕЗУЛЬТАТОВ**

После выполнения **Шага 3** в ячейке **С57** будет представлено значение **Cv**.

Описание и интерпретация значения  $C_v$  (в нашем примере  $C_v=29$ ) осуществляется исходя из следующих трех уровней:

- **C<sup>v</sup>** ≥0≤10 низкая вариативность значений;
- **Cv** >11≤25 средняя вариативность значений;
- **Cv** >25 высокая вариативность значений.

**IV. Подсчет характеристик диапазона распределения**

Выполните следующий порядок действий:

- **Шаг 1** На панели инструментов выберите меню **Анализ**→**Описательные статистики**→**Описательные.**
- **Шаг 2** В меню **Описательные статистики** (рис. 15) перенесите переменную **А** из левого окна в окно **Переменные:** , повторите это действие для всех остальных переменных, кроме переменной **школа** и выберите команду **Параметры.**
- **Шаг 3** В открывшемся меню **Описательные статистики: Параметры** (рис. 16) в группе команд **Разброс** установите галочки для команд **Минимум, Максимум и Размах**, в верхней части открытого меню установите галочку для команды **Сумма**, нажмите **Продолжить** и **ОК.**

# **ОПИСАНИЕ И ИНТЕРПРЕТАЦИЯ РЕЗУЛЬТАТОВ**

В открывшемся окне **Вывод** представлены результаты анализа значений **Минимума**, **Максимума**, **Размаха** и **Суммы**. Описанию и интерпретации подлежит таблица под заголовком **Описательные статистики** (столбцы **Размах**, **Минимум**, **Максимум**, **Сумма**) (см. ниже):

7

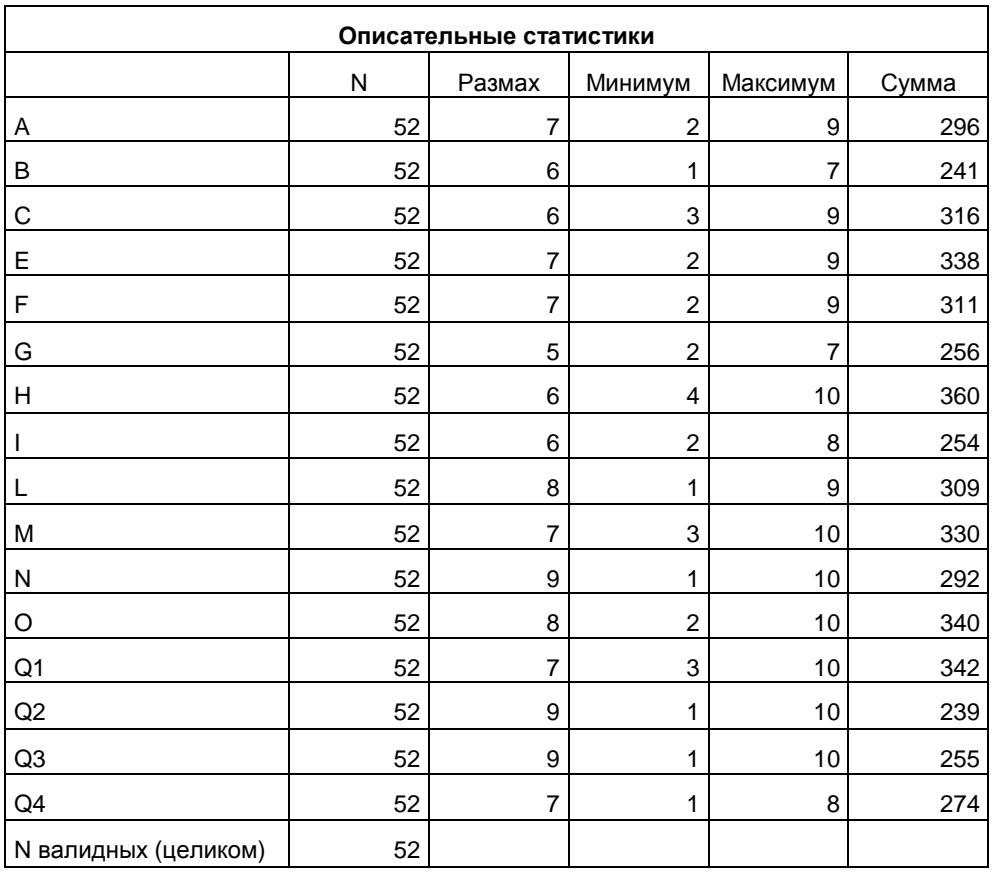

Учитывая простоту описания и интерпретации, не будем подробно останавливаться на анализе значений диапазона распределения.

## V. Подсчет характеристик формы распределения

Выполните следующий порядок действий:

- $IIIa<sub>l</sub>1$ выберите Анализ-Описательные  $Ha$ панели инструментов меню статистики→Описательные.
- $IIIa<sub>l</sub>2$ В меню Описательные статистики (рис. 15) перенесите переменную А из левого окна в окно Переменные: , повторите это действие для всех остальных переменных, кроме переменной школа и выберите команду Параметры.
- $IIIa<sub>l</sub>$  3 В открывшемся меню Описательные статистики: Параметры (рис. 16) в группе команд Распределение установите галочки для команд Эксцесс и Асимметрия, нажмите Продолжить и ОК.

Отметим, что показатель стандартной ошибки для асимметрии и эксцесса подсчитывается программой автоматически, так что отдельных действий для этого выполнять не требуется.

# ОПИСАНИЕ И ИНТЕРПРЕТАЦИЯ РЕЗУЛЬТАТОВ

В открывшемся окне Вывод представлены результаты анализа значений Эксцесса и Асимметрии. Описанию и интерпретации подлежит таблица под заголовком **Описательные статистики** (столбцы Асимметрия: Статистика и Стд. ошибка, Эксцесс: Статистика и Стд. ошибка) (см. ниже):

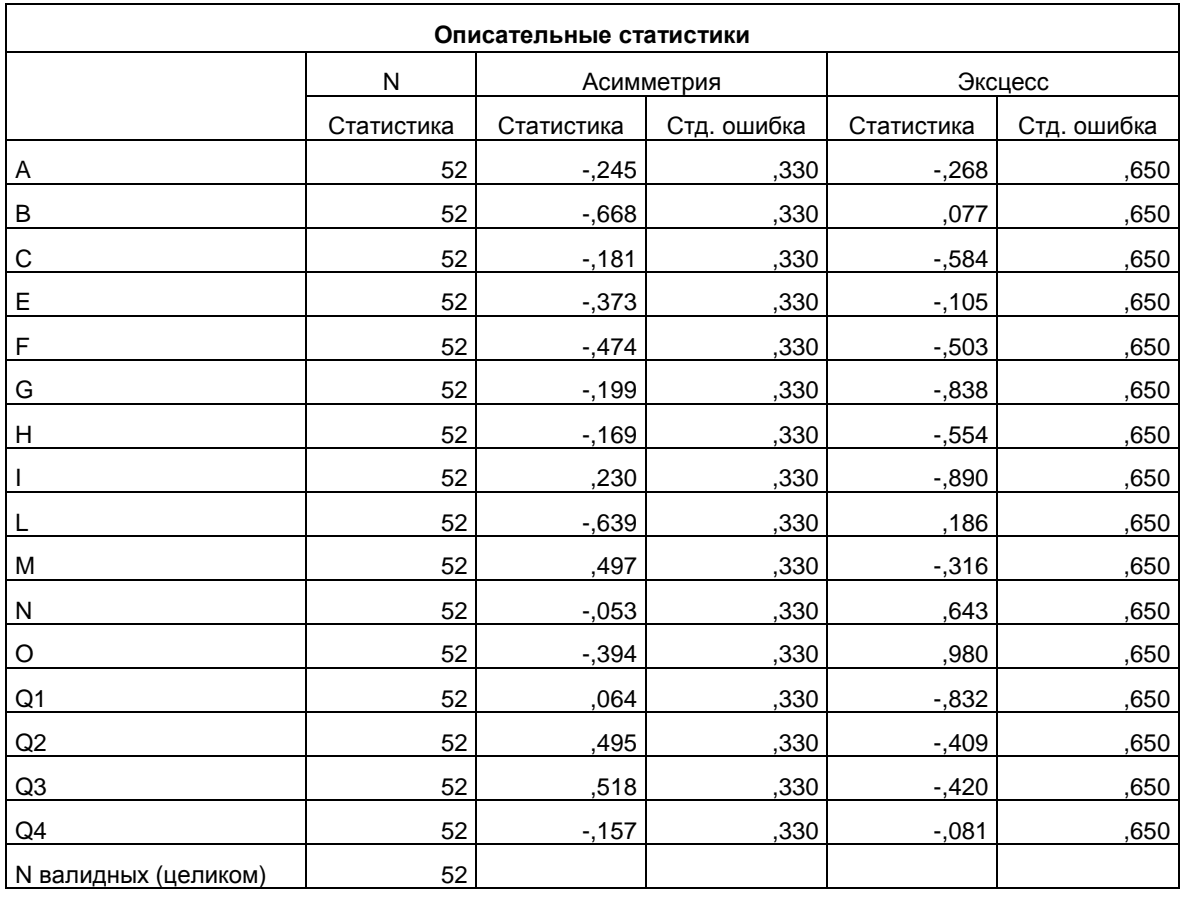

Описывая и интерпретируя полученные результаты, необходимо рассматривать оба показателя (столбцы Статистика и Стд. ошибка) для столбцов Асимметрия и Эксцесс.

Принято считать, что распределение значений соответствует нормальному виду тогда, когда значение показателя и **Асимметрии**, и Экспесса находится в диапазоне от  $-1$  до  $+1$ .

Также, чем ближе значение стандартной ошибки к 0, тем более надежными являются показатели Асимметрии и Эксцесса.

## VI. Одновременный подсчет всех описательных статистик

Необходимость включения в параграф данного раздела вызвана следующим:

1) Чаще всего в курсовых и дипломных проектах, диссертационных исследованиях описание и интерпретация полученных результатов строятся на основе использования критериев сравнения выборок, дисперсионном, корреляционном, факторном и других видах анализа. Описательные статистики являются только начальным, и, зачастую, «поверхностным» анализом, дающим основание указывать лишь на тенденции.

При этом ключевыми выступают такие меры анализа значений, как  $M_x$ ,  $\sigma_x$  и  $C_y$ .

2) В связи с этим включение в описание показателей Моды, Медианы, Минимума, Максимума, Размаха. Суммы. Экспесса. Асимметрии. Станлартной ошибки приводит к неоправланному увеличению объема работы при низкой объяснительной ценности выводов.

Поэтому необходимо быть внимательным и достаточно уверенным в том, что включение указанных мер в описание результатов даст важный с объясняющей точки зрения результат.

3) Тем не менее, важно отметить, что все рассмотренные в параграфе описательные статистики (за исключением С<sub>v</sub>) могут быть быстро подсчитаны за один раз в меню Частоты: Статистики.

Для этого выполните следующий порядок действий:

 $IIIa<sub>l</sub>1$ выберите Анализ→Описательные  $H<sub>2</sub>$ панели инструментов меню статистики→Частоты.

 $IIIa<sub>l</sub>2$ В меню Частоты (рис. 11) перенесите переменную А из левого окна в окно Переменные:

повторите это действие для всех остальных переменных, кроме переменной **школа** и выберите команду **Статистики.**

- **Шаг 3** В открывшемся меню **Частоты: Статистики** (рис. 13) установите галочки:
	- а) в группе команд **Расположение** установите галочки для команд **Среднее**, **Медиана**, **Мода**, **Сумма**;
	- б) в группе команд **Распределение** установите галочки для команд **Асимметрия** и **Эксцесс**;
	- в) в группе команд **Разброс** установите галочки для команд **Стандартное отклонение**, **Дисперсия**, **Размах**, **Минимум**, **Максимум**, **Стандартная ошибка среднего** и нажмите **Продолжить.**
- **Шаг 4** В открытом меню **Частоты** снимите галочку для команды **Вывести частотные таблицы** и нажмите **ОК.**

# **ЗАДАНИЯ ДЛЯ САМОСТОЯТЕЛЬНОЙ РАБОТЫ**

## **Задание 1.**

## **Файл-пример**: **SPSS Описания СР.sav**

Откройте файл-пример **SPSS Описания СР.sav** в программе IBM SPSS Statistics 19.

В файле представлены результаты диагностики тревожности, субъективного благополучия и академической успеваемости студентов, проживающих в городской и сельской местности (n=49).

В анализе участвуют следующие переменные:

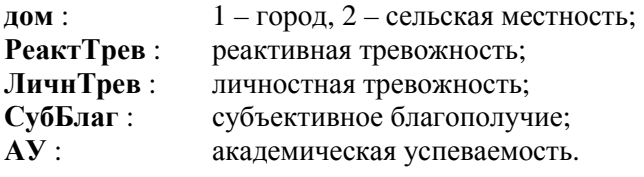

1) Подсчитайте значения мер центральной тенденции и изменчивости, характеристик диапазона и формы распределения для всех переменных, кроме переменной **дом**.

## **Задание 2. Файл-пример**: **Excel Описания СР.xls** Откройте файл-пример **Excel Описания СР.xls**

В файле представлены результаты, аналогичные представленным в файле **SPSS Описания СР.sav**

1а) Подсчитайте значение **C<sup>v</sup>** для всех переменных, кроме переменной **дом**.

1б) Опишите и проинтерпретируйте полученный результат исходя из рассмотренных в параграфе уровней вариативности.

# **Задание 3.**

## **Файл-пример**: **Excel Описания.xls** Откройте файл-пример **Excel Описания.xls**

В файле представлены результаты, идентичные представленным в файле **SPSS Описания.sav**

1а) Подсчитайте значение показателя **C<sup>v</sup>** для всех 16-ти черт личности, продиагностированных по методике 16 PF Кеттелла.

1б) Опишите и проинтерпретируйте полученный результат исходя из рассмотренных в параграфе уровней вариативности.

# **КРАТКОЕ ОПИСАНИЕ ИСПОЛЬЗУЕМЫХ ПРОЦЕДУР АНАЛИЗА**

## 1) Описательные статистики.

В большинстве случаев рассмотренные в параграфе описательные статистики используются в качестве начального этапа описания результатов эмпирического исследования. За редким исключением все четыре группы описательных статистик используются вместе, что. тем не менее. приводит к неоправданному увеличению объема текста работы при снижении объяснительной силы формулируемых выводов.

2) В большинстве случаев при описании результатов эмпирического исследования (прежде всего в курсовой, дипломной работе, магистерской диссертации) достаточным является использование показателей  $M_{x}$ ,  $\sigma_{x}$  и  $C_{y}$ .

3) Ограничением программы IBM SPSS Statistics 19 является отсутствие в ней функции подсчета  $C_{v}$ . Для этой цели используется программа Excel пакета офисных приложений Microsoft Office.

## 4) Характеристики формы распределения.

Рассмотренные в параграфе характеристики формы распределения - Эксцесс и Асимметрия, за редким исключением используются вместе с другими описательными статистиками.

Чаше всего они применяются для установления степени нормальности формы распределения значений и выбора на их основе критериев сравнения (см. § 5 и § 6) и коэффициентов корреляции  $(CM. § 8 H § 9).$ 

## ЛИТЕРАТУРА ДЛЯ ДОПОЛНИТЕЛЬНОЙ ПОДГОТОВКИ

- 1. Афанасьев, В. В. Теория вероятностей [Текст] / В. В. Афанасьев. М.: ВЛАДОС, 2007. 350 с.
- 2. Бурлачук, Л. Ф. Словарь-справочник по психодиагностике [Текст] / Л. Ф. Бурлачук, С. М. Морозов. – СПб.: Питер. 2001. – 528 с.
- 3. Лакин, Г. Ф. Биометрия [Текст] / Г. Ф. Лакин; изд. 4-е, перераб. и доп. М.: Высшая школа, 1990. -352 c.
- 4. Математическая энциклопедия [Текст] / под рук. И.М. Виноградова; в 5 тт. Т. 1. М.: Советская энциклопелия, 1977.
- 5. Математическая энциклопедия [Текст] / под рук. И.М. Виноградова; в 5 тт. Т. 2. М.: Советская энциклопелия. 1979.
- 6. Математическая энциклопелия [Текст] / под рук. И.М. Виноградова: в 5 тт. Т. 3. М.: Советская энциклопедия, 1982.
- 7. Математическая энциклопедия [Текст] / под рук. И.М. Виноградова; в 5 тт. Т. 4. М.: Советская энциклопелия. 1982.
- 8. Математическая энциклопедия [Текст] / под рук. И.М. Виноградова; в 5 тт. Т. 5. М.: Советская энциклопедия, 1985.
- 9. Наследов, А. Д. Математические методы психологического исследования. Анализ и интерпретация данных [Текст] / А. Д. Наследов. - СПб.: Речь, 2004. - 392 с.
- 10. Наследов, А. Д. SPSS 19. Профессиональный статистический анализ данных [Текст] / А. Д. Наследов. - СПб.: Питер, 2011. - 400 с.
- 11. Поллард, Дж. Справочник по вычислительным методам статистики [Текст] / Дж. Поллард. М.: Финансы и статистика, 1982. - 344 с.
- 12. Сидоренко, Е. В. Методы математической обработки в психологии [Текст] / Е. В. Сидоренко. -СПб.: Речь, 2007. - 350 с.